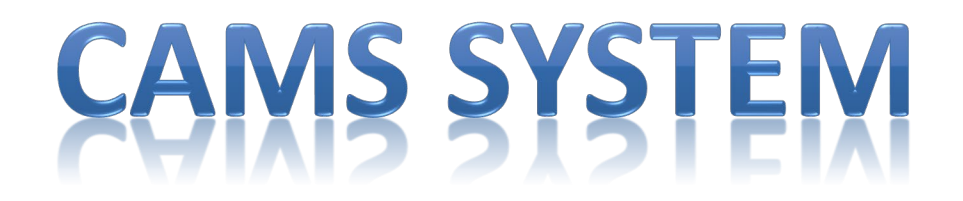

From the CIAO TOOLKIT – Click on the Asset Protection "Shield" Icon

You will then have a menu that drops down and you want to click on CAMS

You will then see this log on screen:

User ID – LCXXXX (LC0111) Four Digit Store Number

Password – Welcome1 or welcome1 (you will either be a capital W or lowercase w)

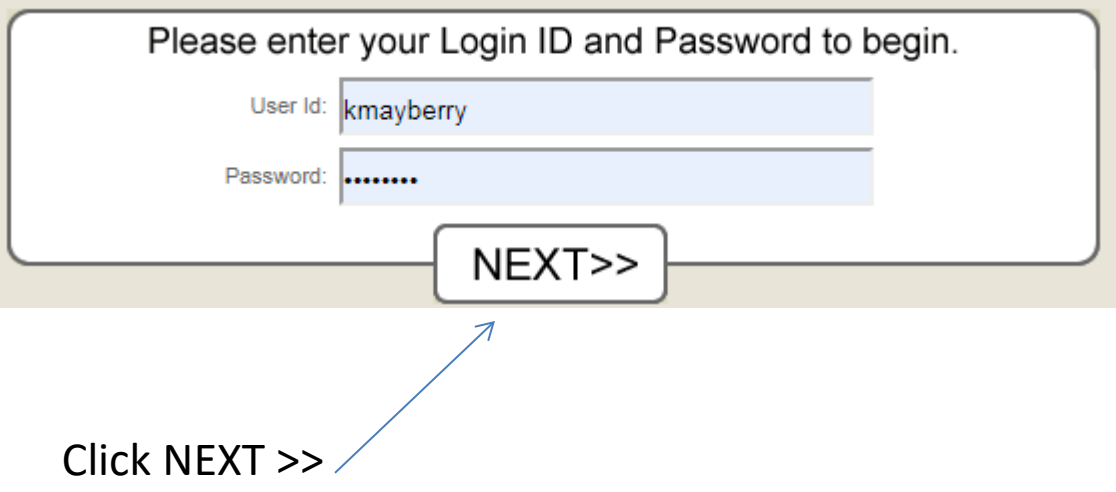

#### You will then see this screen: Click on **"Start New Audit"**

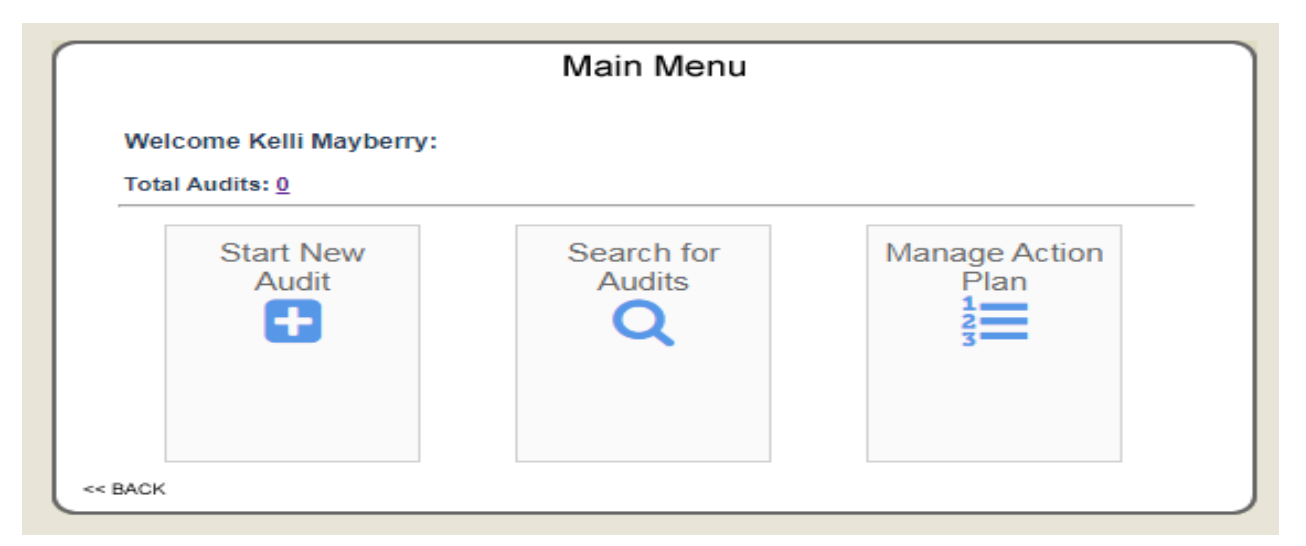

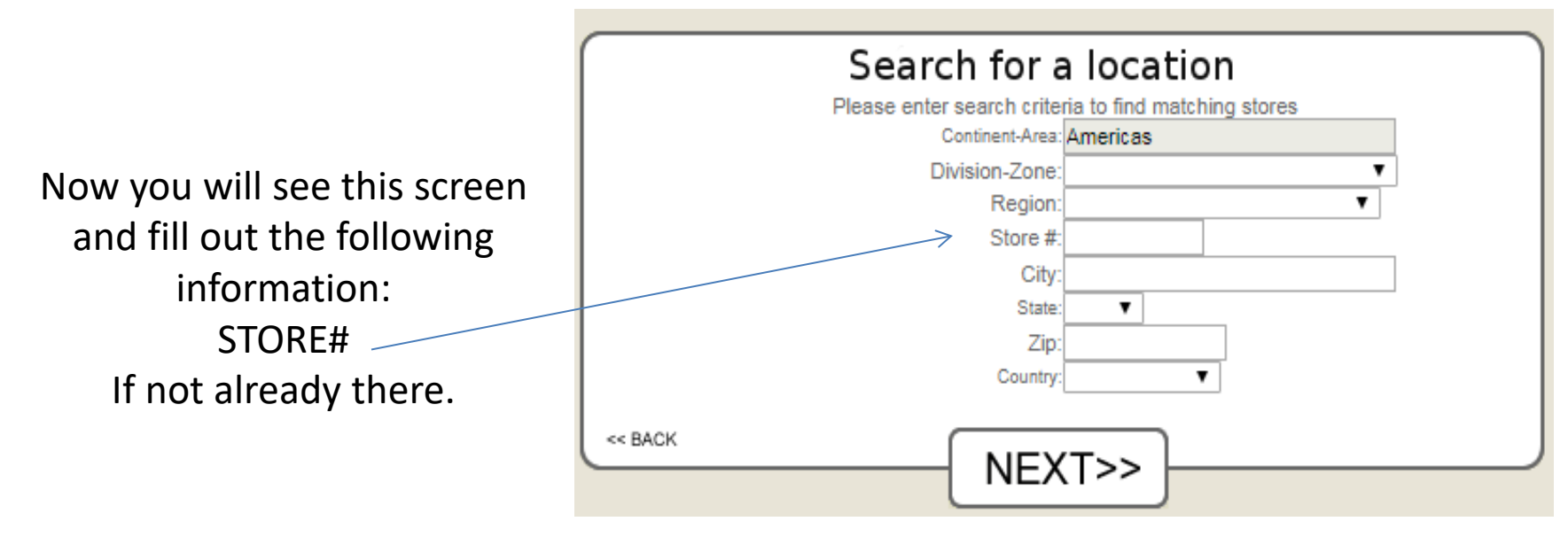

Click NEXT >>

#### You will then see this screen:

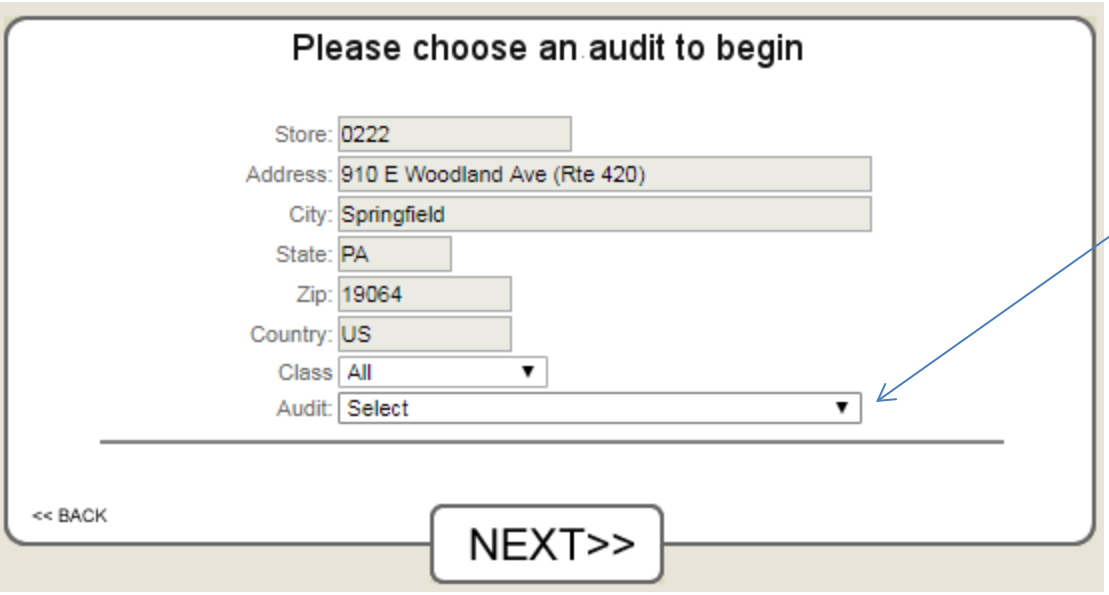

## Click the drop down arrow for AUDIT

You will see several items listed. You will select:

#### **Store Manager Monthly Inspection\***

You will pick the one that matches your store model: \*Full Lab \*Macy's \* No Lab \*Urgent Care

## Click NEXT>>

This screen will pop up and you will click, OK.

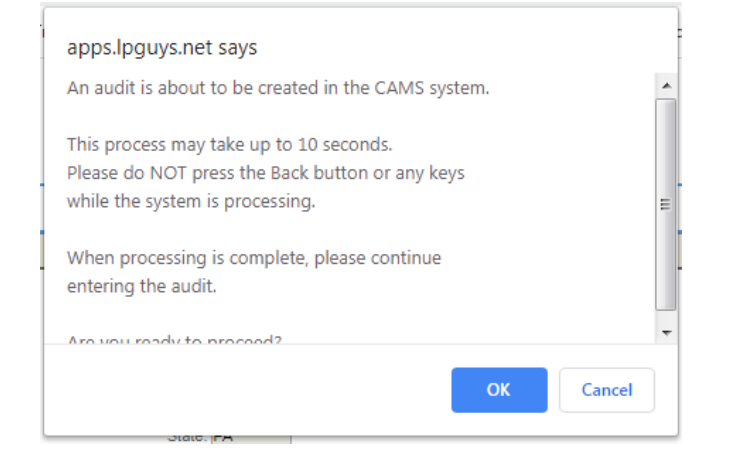

# **WORKBENCH SCREEN**

This is the Workbench Screen: You will access this screen several times during the process of starting and completing this inspection.

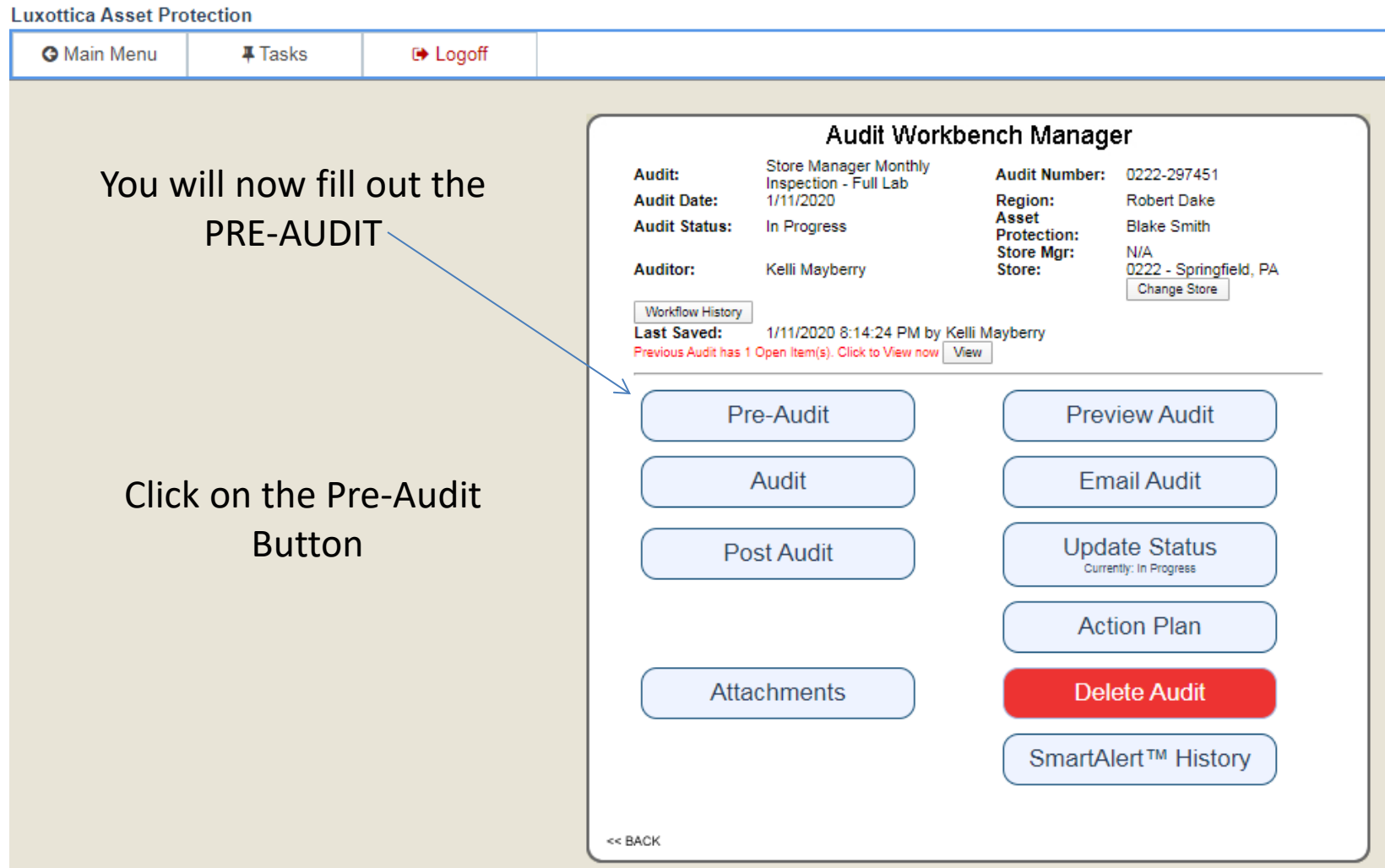

**Audit Information:** 

Audit: Store Manager Monthly Inspection - Full Lab Audit #: 0222-297451 Store: 0222 - Springfield, PA

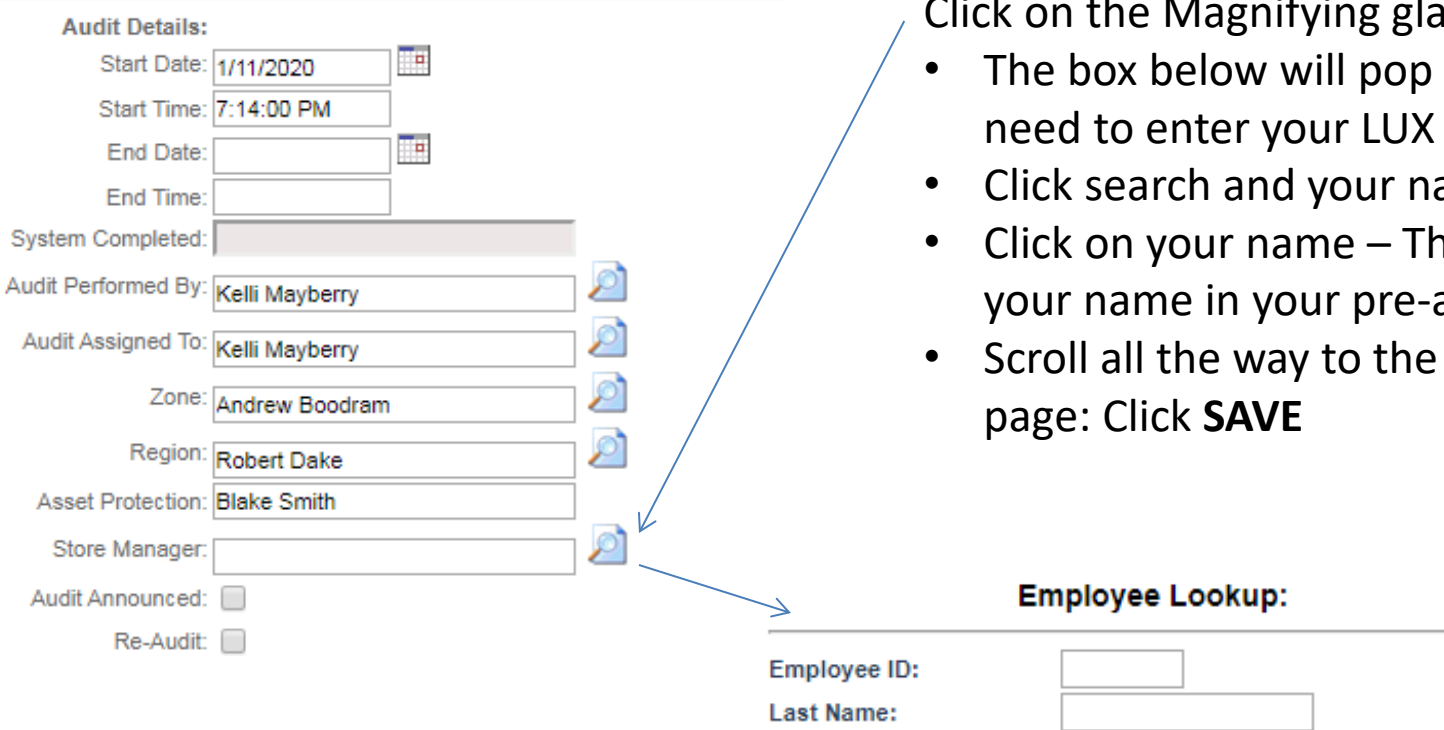

ifying glass icon:

- up and you will  $ID#$
- ame will come up
- his will populate audit.
- bottom of the

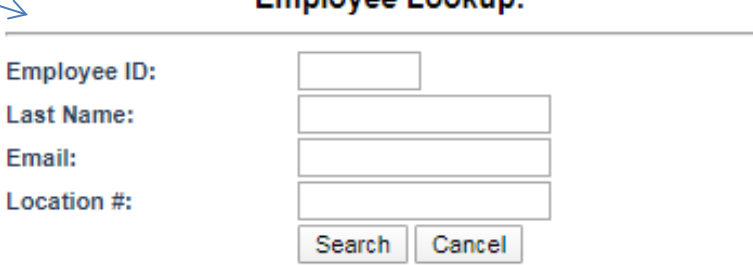

Please enter an Employee ID or Last Name and press the Search button to find the matching person. Please click on the name to select the person.

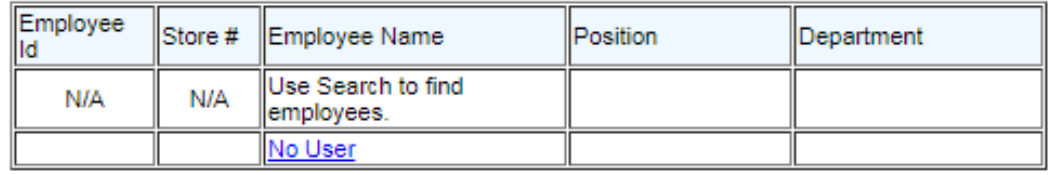

## Now you will be taken back to the WORKBENCH Screen:

**LIFE SAFETY** 

WASTE DISPOSAL

LAB SAFE WORKING

**ELECTRICAL SAFETY** 

**GENERAL HOUSEKEEPING 0%** 

**AND USE** 

**PRACTICES** 

**GENERAL INFO** 

**O** Previous

**Audit Score:** 

LAB CHEMICAL STORAGE

O%

0%

0%

0%

0%

0

Next O

 $\Box$ 

 $\Box$ 

□

0

□

□

**Luxottica Asset Protection G** Main Menu **平 Tasks ■ Logoff** Audit Workbench Manager **Store Manager Monthly** Audit: **Audit Number:** 0222-297451 Inspection - Full Lab **Audit Date:** 1/11/2020 **Region: Robert Dake** Asset **Audit Status:** In Progress **Blake Smith Protection: Store Mgr:** N/A 0222 - Springfield, PA **Auditor:** Kelli Mayberry Store: You will now click on the Change Store Workflow History **Last Saved:** 1/11/2020 8:14:24 PM by Kelli Mayberry AUDIT button and this will Previous Audit has 1 Open Item(s). Click to View now View Pre-Audit **Preview Audit** launch you into the actual Audit **Email Audit** audit **Update Status Post Audit** Currently: In Progress Action Plan **Delete Audit** Attachments **Assigned To: K** Store Manager Monthly Inspection - Full Lab SmartAlert™ History Section Score Done **H&S MANUAL & PERMITS** 0 **EMERGENCY EVACUATION 0%** << RACK  $\Box$ **PROCEDURES FIRE PROTECTION AND** 0%  $\Box$ 

This list will be on the left hand side of the screen. You click on each one to open up that portion of the audit. The small boxes have to have a checkmark in them for this section to be completed.

During the audit, click **SAVE** after every section so you do not lose info you have already input. This menu bar will be at the top of the

audit.**G** Workbench  $\bigoplus$  Print **A** Save **■ Logoff**  Once you are in the audit and click on a section, the questions will populate and you will need to answer all questions that are in each section. Remember all sections need completed before you get the checkmark in the box.

To answer the question you click on the drop down box and select Yes or No. Yes is always an affirmation that it is being done. No means it is not being done.

You should add comments in the big white box. The paperclip is where you can add a picture if you would like. This would be most used on something that does not met standards. On some questions when you answer No, there will be automatic responses that you can fill in the comment box.

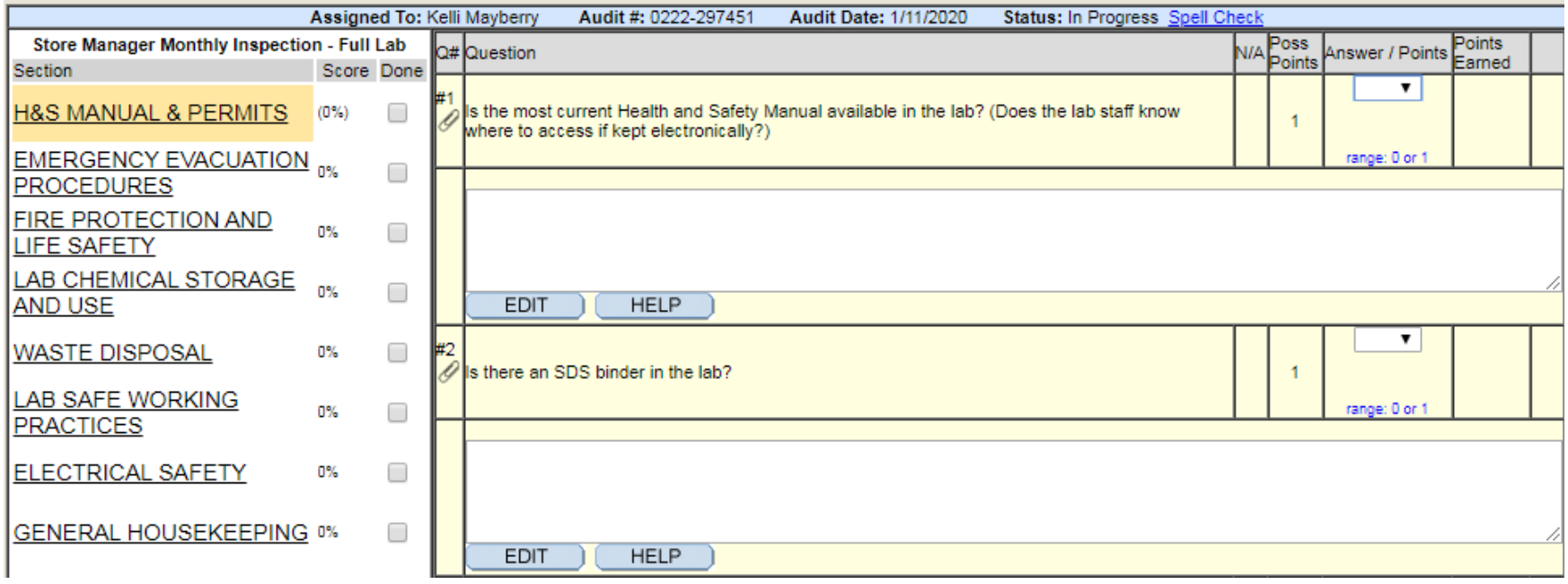

## Once you have answered all the questions and completed the audit:

**A** Save

**G** Workbench

 $\rightarrow$  Print

**■ Logoff** 

Click the WORKBENCH button and this will take you back to the Workbench.

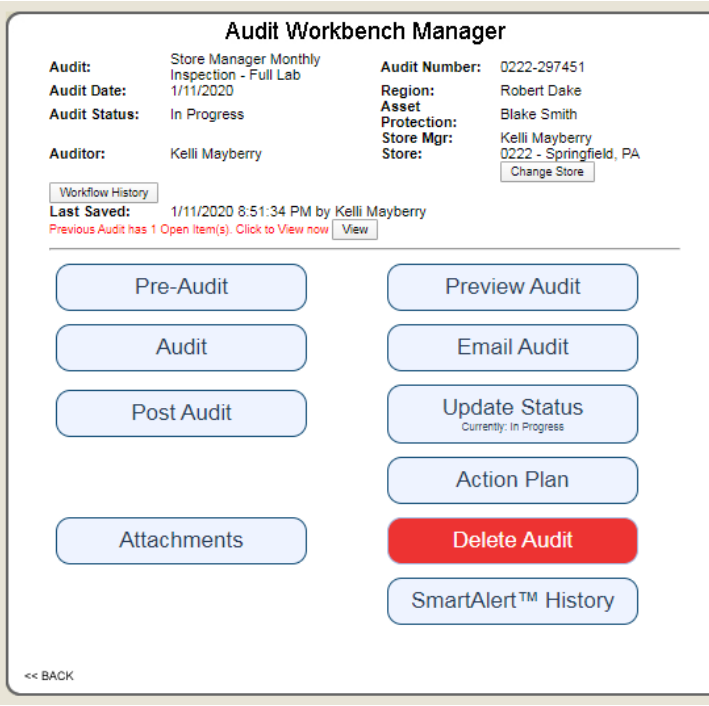

You have a few more steps before you are done!

You can add **POST AUDIT** notes – like what you Need to order or fix. Example: order burn cream for first aid kit

#### **FROM AN IGEL STATION**

You will want to PRINT a copy, so you will click On the **PREVIEW AUDIT** – Menu will open and you will click Print Audit. You can also go back in and click Print Action Plan

You will now **UPDATE STATUS** so click on the button and select COMPLETE Once you have done this your audit will be counted as complete. Now, onto managing the Action Plan

## Completing the ACTION PLAN: Click on **MANAGE ACTION PLAN**

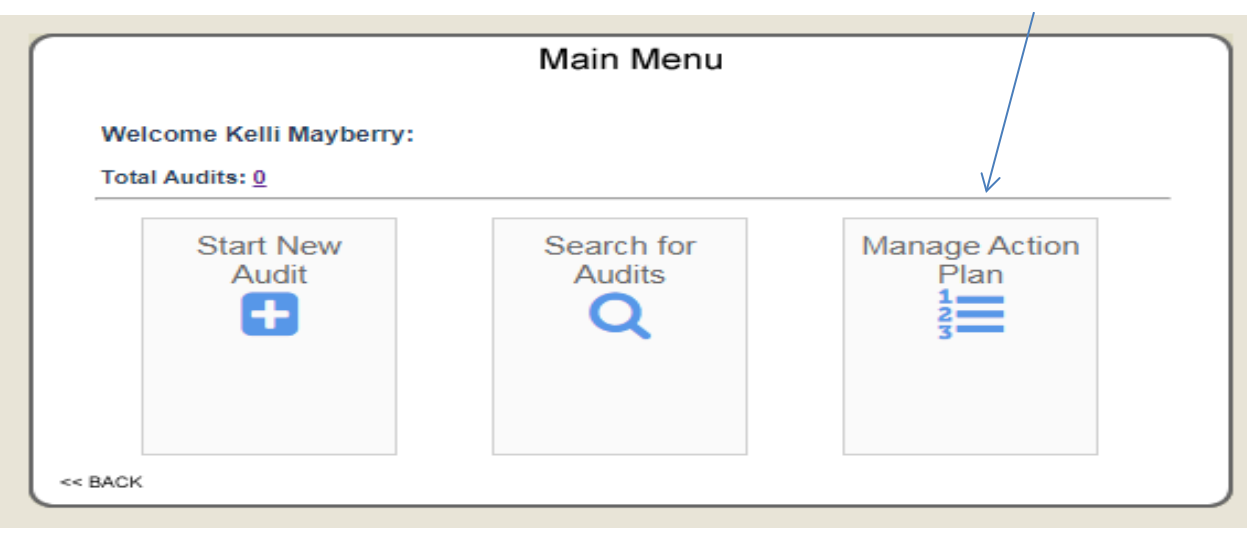

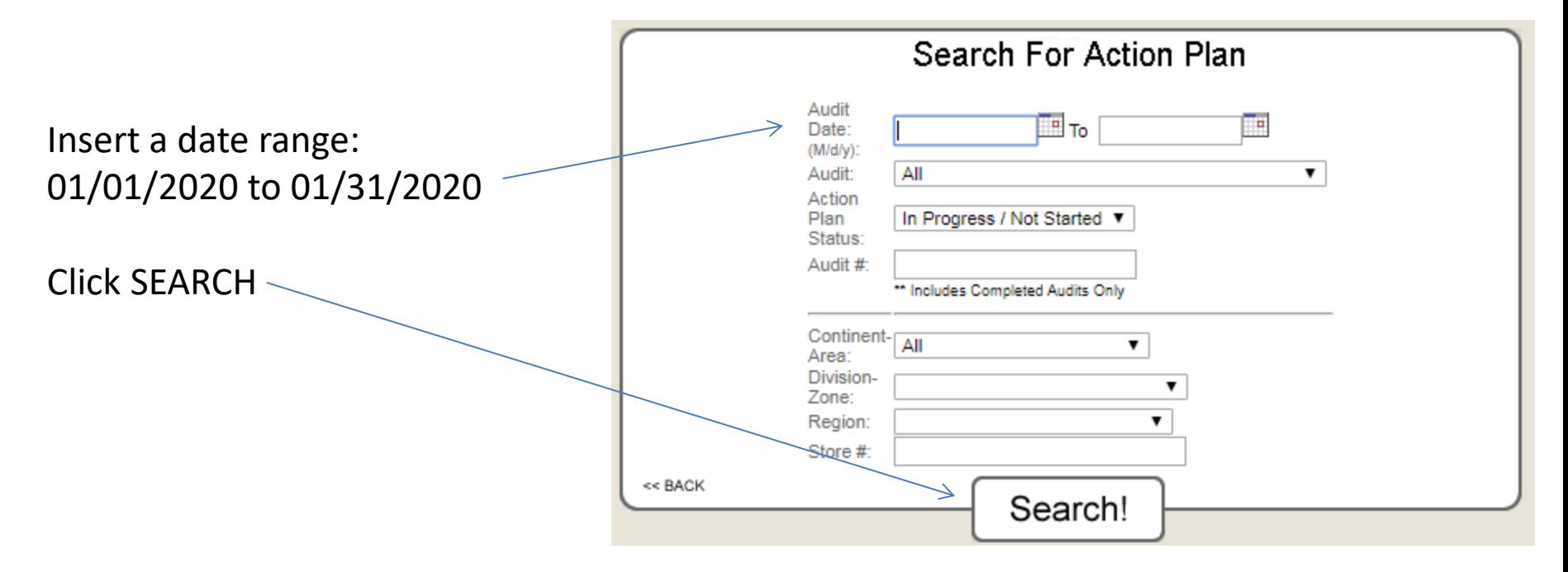

#### Once you click search, a box will pop up showing pending action plans that need completed

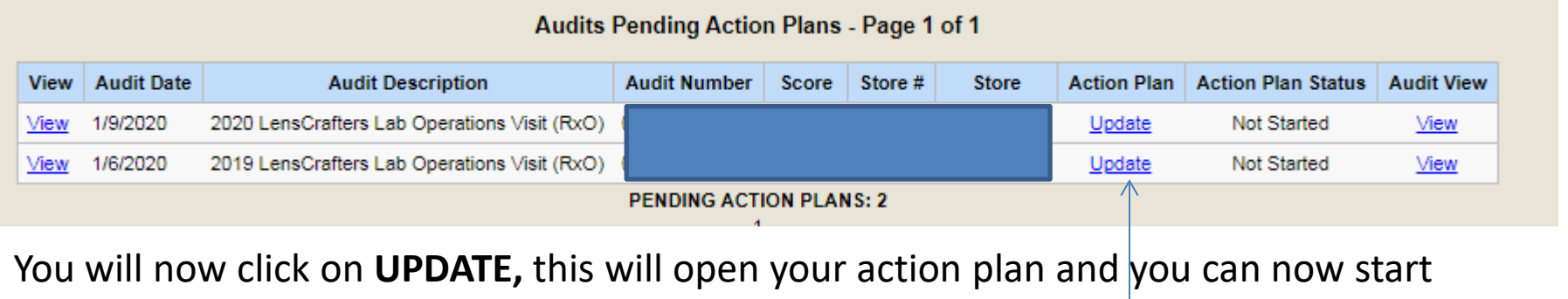

completing your action plan.

Remember that you need to fill out the comment box to say how you corrected the issue. You also have to fill in the magnifying glass boxes on who completed the item. Don't forget to check off the small box!!! 2/6/2020 No  $(M/d)/V)$ Check this box when item is completed: Submit Responses Cancel VERY IMPORTANT! – CLICK SUBMIT RESPONSES If you do not click your info will not be saved. This will allow you to go in and out As needed to keep your action plan updated.